# **Tutorial de Photoshop. Parte V. Trabajando con capas.**

### **OBJETIVOS**

**En la primera parte del tutorial conocimos aquellas opciones del menú o de las barras de herramientas empleadas en dicho tutorial y necesarias en los siguientes tutoriales y aprendimos el funcionamiento de las herramientas de selección disponibles.**

**En la segunda parte del tutorial vimos cómo transformar una imagen y cómo realizar algunos ajustes según nuestras preferencias así como los filtros que se podían aplicar.**

**En la tercera parte del tutorial vimos algunas de las herramientas muy útiles cuando necesitamos variar la intensidad de luz, la intensidad de color o reemplazar algún color en alguna zona de la imagen.**

**En la cuarta parte del tutorial vimos las herramientas muy útiles a la hora de eliminar imperfecciones en la piel y eliminar elementos indeseados de una imagen.**

**En este último tutorial veremos el trabajo con capas, algo muy útil que nos permitirá realizar composiciones con diferentes imágenes.**

## **MÉTODO A EMPLEAR**

Se mostrarán las imágenes empleadas como ejemplo en el tutorial y se usarán capturas de pantalla (imágenes de partes de la pantalla) como complemento visual de las explicaciones que se hacen en el texto.

Ambos tipos de imágenes estarán identificados mediante la palabra "**Imagen**" seguida de un número correlativo en función del lugar que ocupen en el documento. Esta identificación irá colocada en el pie de la imagen, alineado a la izquierda y con el formato siguiente: letra blanca y en negrita sobre un fondo de color negro. Ejemplo: **Imagen 1**.

La mención a una imagen dentro del texto se hará con el mismo formato**.**

Cuando se haga referencia a una opción del Menú se escribirá el texto correspondiente a la opción en letra de color blanco, en cursiva y en negrita sobre un fondo de color granate. Por ejemplo: en la opción *Archivo* encontrarás…

Cuando se haga referencia a una opción que está en un submenú se escribirá la ruta completa de la subopción con el mismo formato mencionado en el párrafo anterior y separando la opción del menú de la subopción por un guión seguido del símbolo de "mayor que" (>). Por ejemplo: Para cambiar el tamaño del lienzo deberás emplear la opción *Imagen -> Tamaño de lienzo* 

Las tablas empleadas en el documento irán acompañadas, al igual que las imágenes, de una identificación formada por la palabra "**Tabla**" seguida de un número correlativo en función del lugar que ocupen en el documento. Esta identificación irá colocada en el pie de la tabla, alineado a la izquierda y con el formato siguiente: letra blanca, en negrita y en cursiva sobre un fondo de color morado. Ejemplo: *Tabla 1*.

Cuando decimos:

- "**Hacer un clic**", queremos decir presionar una vez el botón izquierdo del ratón soltándolo inmediatamente después.
- "**Hacer un doble clic**", queremos decir "hacer un clic" dos veces seguidas.
- "**Señalar**", queremos decir presionar el botón izquierdo del ratón, mantener presionado mientras desplazamos el ratón y finalmente soltar el botón.

El entorno de trabajo del Photoshop, sus iconos o nombres de opciones pueden variar un poco de una versión a otra. En este tutorial se han empleado distintas versiones de este programa. Las herramientas aquí descritas están también disponibles en otras versiones y en otros programas de edición de imágenes aunque su nombre puede variar.

Para seguir los pasos de este tutorial necesitarás tener descargadas y descomprimidas las imágenes.

Para realizar este tutorial trabajaremos con varias imágenes y haremos una composición empleando para ello las capas. Trabajaremos con una imagen de un rascacielos (ver magen 1) y una imagen de una flor (Ver **Imagen 2**) y obtendremos como resultado el mostrado en la **Imagen 3**. Para ello, además de las capas, necesitaremos emplear las herramientas vistas en los tutoriales anteriores y alguna más.

El nombre del archivo del rascacielos es "**DIW05\_CONT\_R14\_AUX05\_Rascacielos.jpg**" y el de la flor es "DIW05 CONT\_R14\_AUX06\_Flor.jpg".

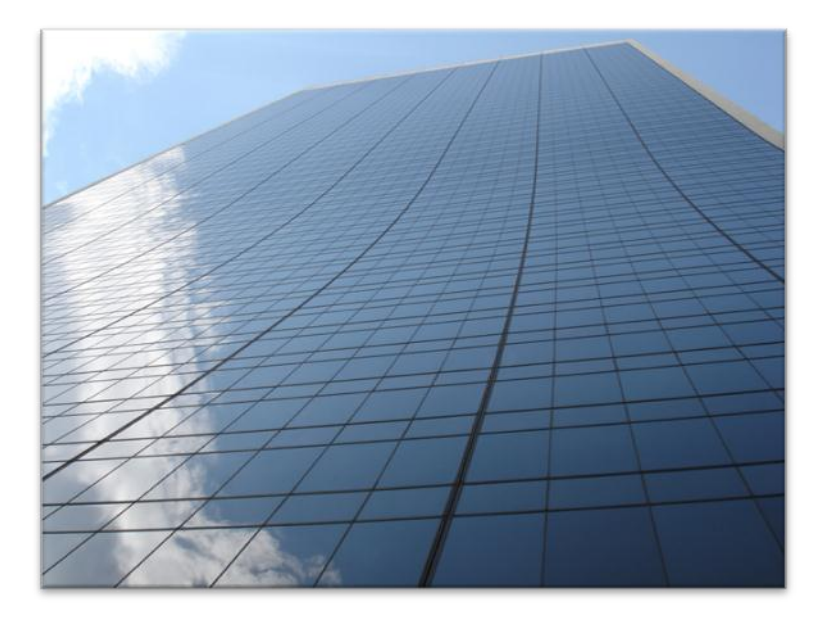

**Imagen 1**

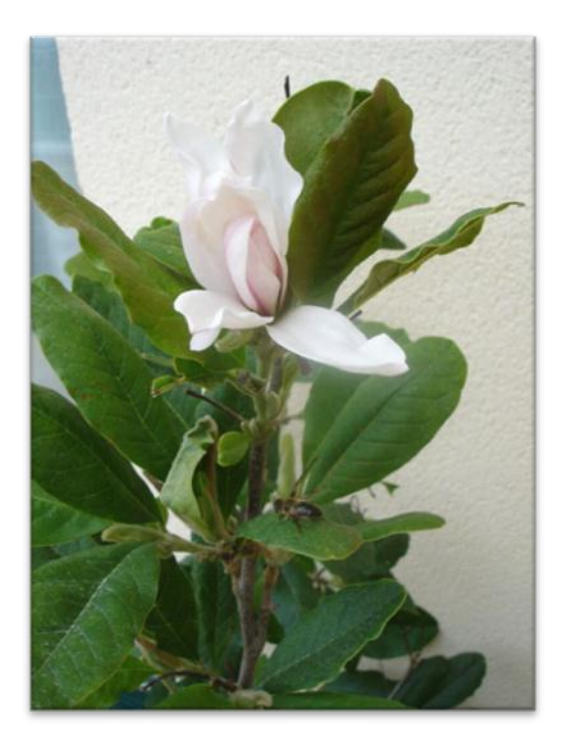

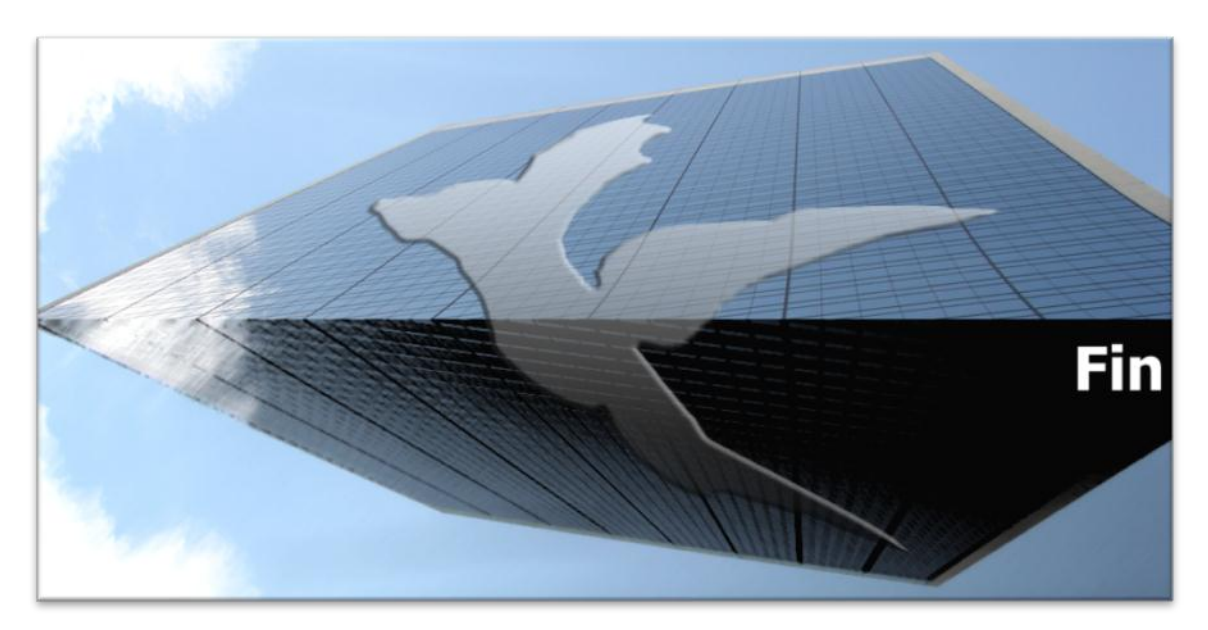

### **Imagen 3**

Para lograr este resultado realizaremos una serie de pasos. Recuerda almacenar el archivo con otro nombre para no perder el original. Si te estás preguntando dónde está la flor, tendrás que seguir leyendo este tutorial para saberlo.

#### **PASOS**

Sólo nos interesa la parte superior del rascacielos. Seleccionaremos el área rectangular y empleamos la una herramienta que no habíamos visto hasta ahora. Esta herramienta ajusta el tamaño de la imagen a la zona que esté seleccionada perdiéndose el resto y está disponible en la opción del menú *Imagen -> Recortar*. El resultado de este paso lo puedes ver en la **Imagen 4**.

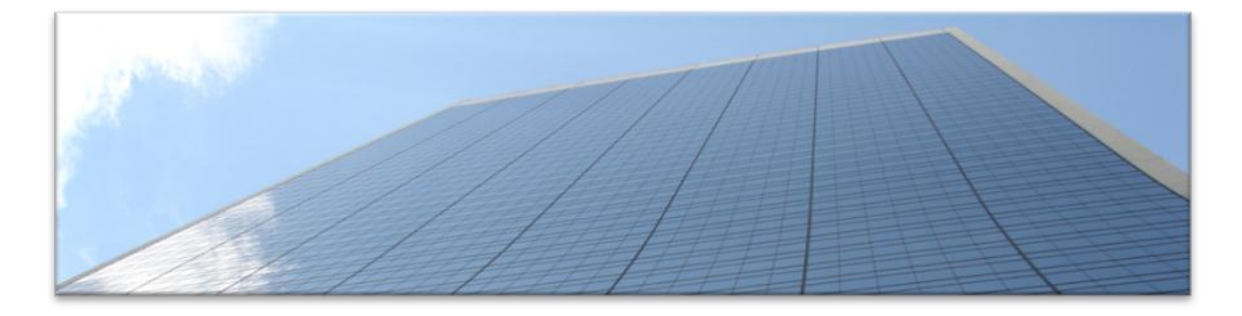

#### **Imagen 4**

Modificamos el tamaño del lienzo duplicando su altura y dejando anclada la imagen en la parte superior.

Copiamos el área seleccionada con la opción del menú *Editar -> Copiar*.

Pegamos el área copiada en la imagen con la opción del menú *Editar -> Pegar*.

El resultado de estos tres últimos pasos lo puedes ver en la **Imagen 5**.

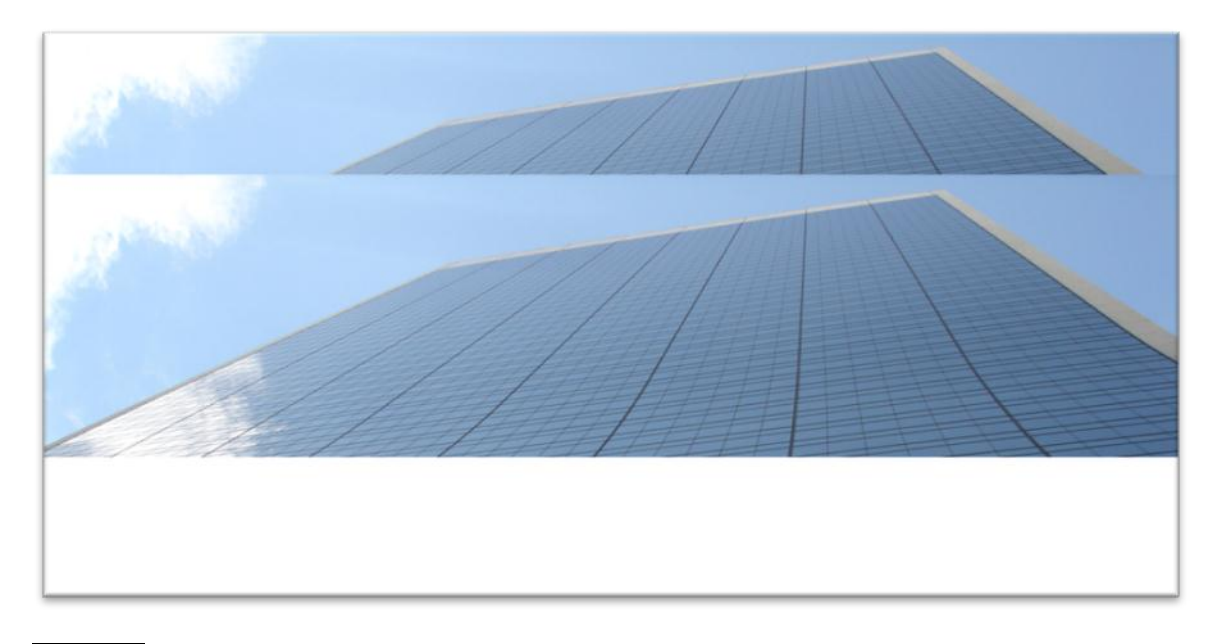

#### **Imagen 5**

Si nos fijamos en el panel de Capas veremos se ha creado una segunda capa que contiene el trozo de imagen recién pegado. Esto ocurre siempre que se pega algo en una imagen. Lo

puedes ver en la **Imagen 6**. Sobre las capas hablaremos más adelante. Ahora continuaremos con nuestra composición.

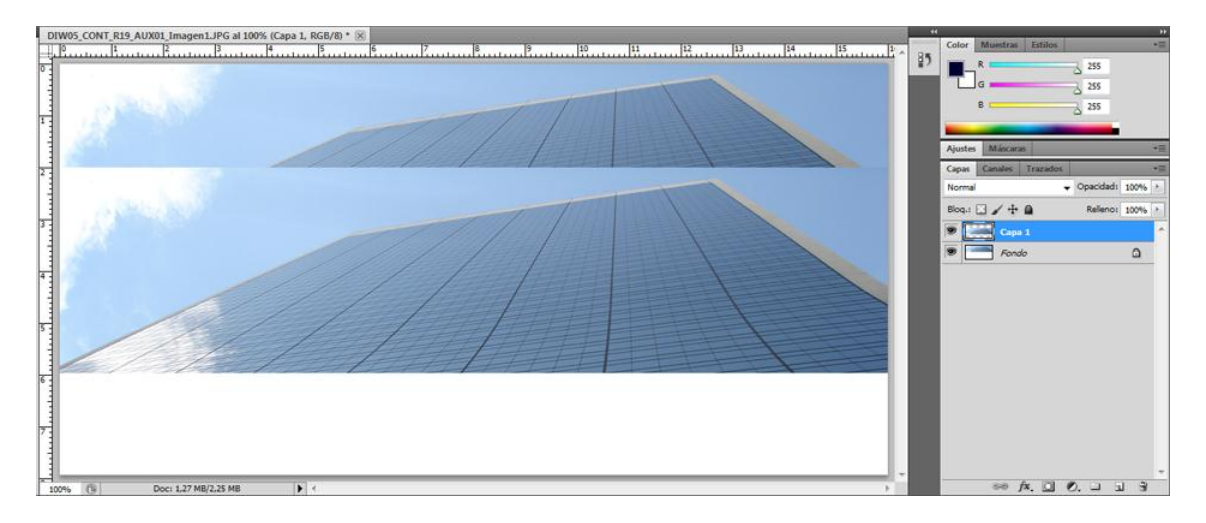

#### **Imagen 6**

Ahora seleccionamos el área recién pegada y la volteamos verticalmente.

Una vez volteada la desplazamos arrastrándola con el ratón o moviéndola con la tecla de desplazamiento del cursor hasta que esté alineada con la base del lienzo.

El resultado de estos últimos pasos lo puedes ver en la **Imagen 7**.

#### **Imagen 7**

Sobre la parte seleccionada aplicamos el filtro de trazos de pincel llamado Trazos oscuros y ya obtenemos parte de la imagen que pretendíamos y que podemos ver en la **Imagen 8**. Es la misma que la **Imagen 3** salvo por el detalle de la figura y el texto FIN que tiene sobre el rascacielos.

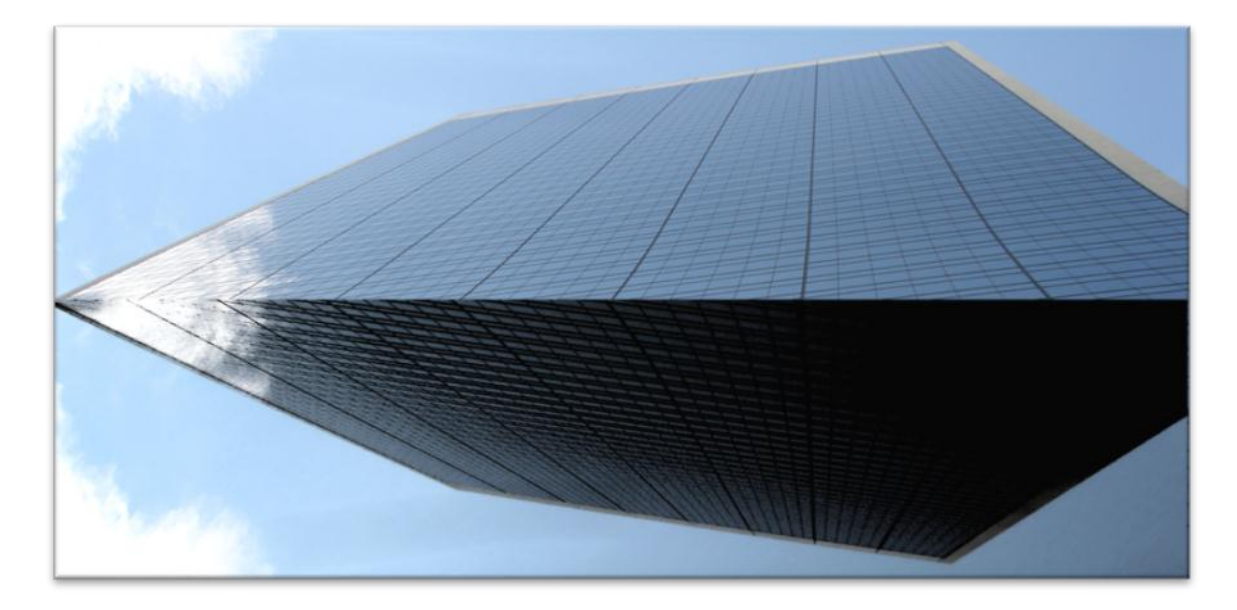

En este ejemplo han surgido las capas. Si te fijas en la **Imagen 5** verás que cuando se pegó el trozo que habíamos copiado se montó un poco sobre el original. También puedes observar en esa imagen que la capa que está activa (Capa 1), mostrada con un sombreado azul, es la capa recién creada y contiene el objeto resultante de la operación de pegado.

¿Qué pasaría si la operación de pegar no creara una nueva capa y se pegara el objeto en la misma capa?

La respuesta es que al seleccionar el trozo pegado, voltearlo y trasladarlo, dejaríamos a la vista un pedazo mucho más pequeño del rascacielos del que queda en realidad ya que la parte que queda por debajo se habría perdido en el momento de pegar.

Esa es la utilidad principal de las capas. Me permite tener objetos unos sobre otros, simulando profundidad, sin que se estorben y me permite trabajar con cualquiera de ellos de forma independiente y crear efectos sobre los objetos de una capa sin que afecte a los objetos de las demás. ¿Cómo?

La **Imagen** muestra una copia de pantalla del panel de capas con las zonas que nos interesa comentar señaladas mediante un número de color blanco sobre un círculo de color rojo.

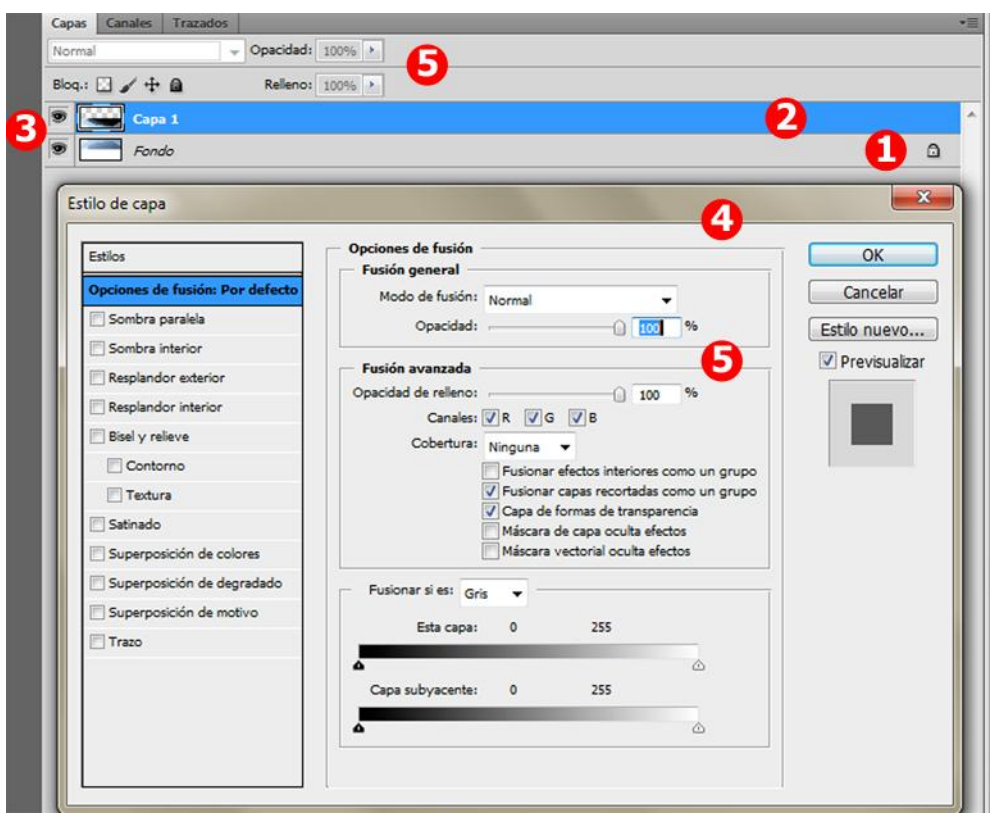

- **❶** Primera capa o capa de fondo que se crea siempre al abrir o crear una imagen. Aparece con un candado que se puede eliminar haciendo doble clic sobre él. Esta operación lleva asociado el establecer esta capa como capa normal con el número 0.
- **❷** Segunda capa creada al realizar la operación de pegar. Actualmente es la capa activa ya que es la que está remarcada con mondo azul. Cualquier herramienta que se emplee afectará sólo a la capa activa y dentro de ella a la parte que esté seleccionada.
- **❸** Casilla que sirve para representar la visibilidad de la capa. Si presenta un ojo como ocurre en nuestras dos capas significa que ambas están visibles. La capa que tiene esta casilla vacía significa que no se muestra. Para cambiar el estado de visibilidad de una capa basta con hacer clic sobre esta casilla.
- **4** Cuadro de diálogo que se abre cuando se hace doble clic en una capa que no sea capa de fondo o que no tena un candado. Si me interesa aplicar un estilo a una capa de fondo primero tendré que convertirla en una capa normal tal y como se indicó en el punto 1.
- **❺** Opciones de fusión de la capa disponibles directamente en el panel de Capas y en el cuadro de diálogo de Estilo de capa. Permite aplicar sombras, texturas y transparencias a la capa.

Una vez que hemos visto las opciones de este cuadro de diálogo, sólo nos queda comentar algo más sobre algunas operaciones que se pueden realizar con las capas:

- **Ordenar capas**: La posición de las capas está relacionada con su profundidad. Las capas que están en la parte inferior en el panel de capas son las que están por detrás en la imagen. Si se quiere que la imagen muestre un objeto que está en una capa delante de otro objeto que está en otra capa bastará con que su capa esté situada más arriba en la lista del panel de capas.
- **Seleccionar capas**: Basta con hacer clic sobre la capa a seleccionar. Si se quiere seleccionar varias capas que están contiguas habrá que hacer un clic en la primera y pulsar la tecla de selección de mayúscula acompañada de un clic. También se pueden seleccionar capas que no estén contiguas pulsando la tecla de control a la vez que se hace clic sobre la capa.
- **Eliminar capas**: Se pueden eliminar las capas seleccionadas pulsando el botón derecho del ratón sobre una de ellas y escogiendo la opción eliminar.
- **Duplicar capas**: Se pueden duplicar las capas seleccionadas pulsando el botón derecho del ratón sobre una de ellas y escogiendo la opción duplicar.
- **Combinar capas**: Se pueden combinar en una sola las capas seleccionadas pulsando el botón derecho del ratón sobre una de ellas y escogiendo la opción combinar. Esta operación conlleva una pérdida de información de las partes de las capas inferiores que se solapan con la capa superior.

Estas operaciones y otras están disponibles en el menú *Capa*. Una de las que están disponibles en el menú y que nos puede resultar de utilidad es la opción *Capa -> Nueva -> Capa*. Esta opción crea una capa por encima de la capa actual en la que se puede realizar cualquier operación que consideremos oportuna.

Todas estas operaciones se pueden deshacer al igual que el resto de las operaciones vistas a lo largo de estos tutoriales. Hay que poner especial atención en el hecho de que si se realiza una combinación ya no podremos acceder al objeto que estaba por detrás para modificarlo porque se habrá perdido.

Cuando se trabaja con capas es conveniente tener un archivo con el formato PSD con todas sus capas y archivarlo también con el formato que nos interesa (JPG, GIF, PNG). Si en algún momento nos interesa hacer algún cambio, es mejor hacerlo en el archivo original (el de las capas) y volverlo a almacenar en el formato que nos interesa.

Ahora que ya conocemos algo más sobre las capas, vamos a continuar con nuestra última creación añadiendo esa figura que veíamos en la **Imagen 3** y el texto FIN.

La figura que aparece sobre el edificio es nuestra flor un poco transformada. A continuación se indica pasos a paso todo el proceso:

Seleccionamos sólo la flor. Puedes verlo en la **Imagen 10**.

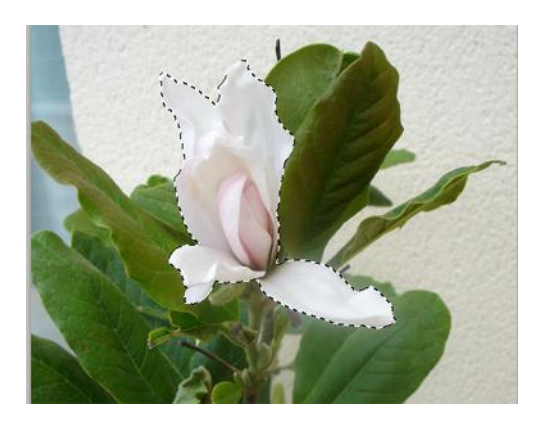

Copiamos el área seleccionada con la opción del menú *Editar -> Copiar*.

Pegamos el área copiada en la imagen con la opción del menú *Editar -> Pegar*.

Recuerda que tienes que activar previamente la imagen y dentro de ella, si es el caso, la capa de la cual quieres Copiar y volver a seleccionar la imagen en la cual quieres Pegar. Basta con que hagas un clic en la ficha que lleva su nombre.

Empleamos la opción del menú *Editar -> Transformar* y sus opciones Escala, Rotar y Deformar.

El resultado de estos tres últimos pasos lo puedes ver en la **Imagen 11**.

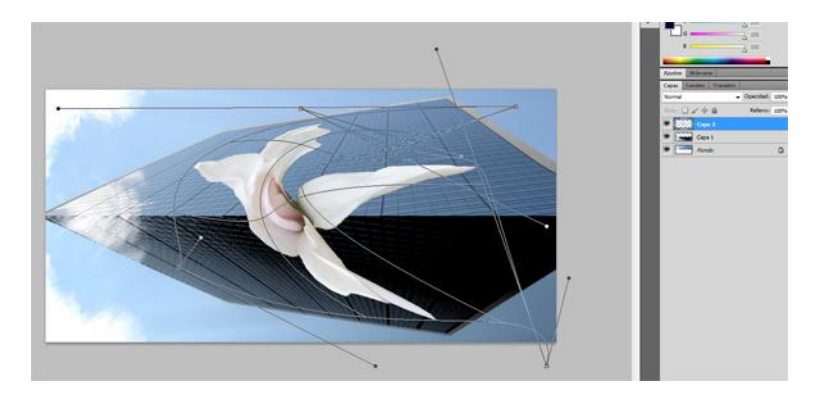

#### **Imagen 11**

Las líneas terminadas en puntos que se ven sobre la imagen se corresponden con la operación de *Editar -> Transformar -> Deformar* que no ha sido aplicada todavía.

Una vez aplicada la transformación, hacemos un doble clic en la capa para acceder a sus opciones de fusión. Cambiamos el valor de Opacidad por 59% y activamos en el recuadro de Estilos la casilla de Bisel y relieve con Contorno y la casillas de Superposición de degradado. Con estos cambios obtenemos la figura que veíamos en la **Imagen 3**. La operación descrita la puedes ver en la **Imagen 12**.

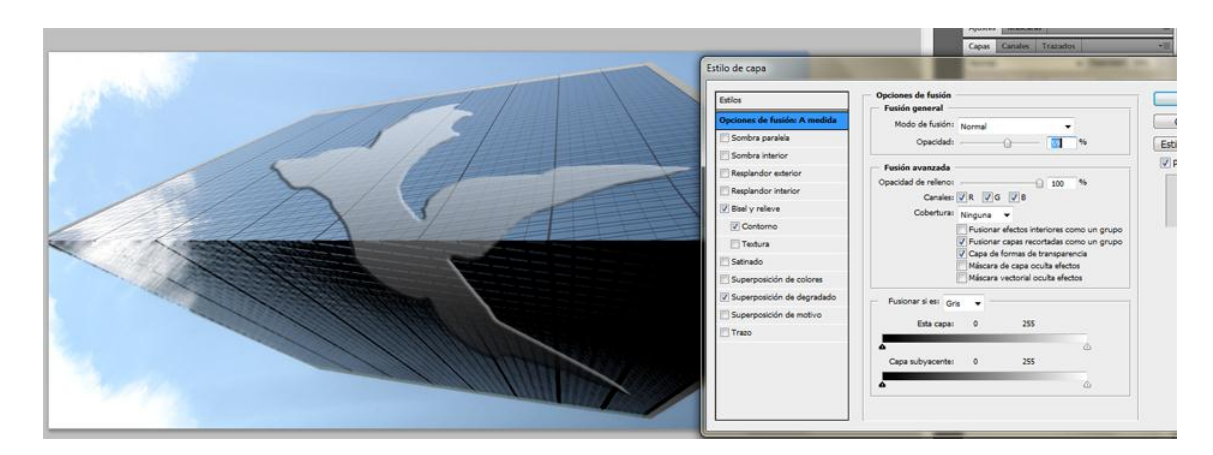

Sólo nos queda despedirnos añadiendo el texto FIN a nuestra composición. Para ello elegimos el icono con forma de T en la barra de herramientas correspondiente a la herramienta de texto. Escogemos el color Blanco, el tamaño 24 puntos, y seleccionamos la alineación a la derecha en su Barra de opciones. Señalamos en la imagen la zona en la que queremos escribir nuestro texto y escribimos.

Esta operación añade una nueva capa cuyo nombre y contenido coincide con el texto escrito. El resultado lo puedes ver en la **Imagen 13**.

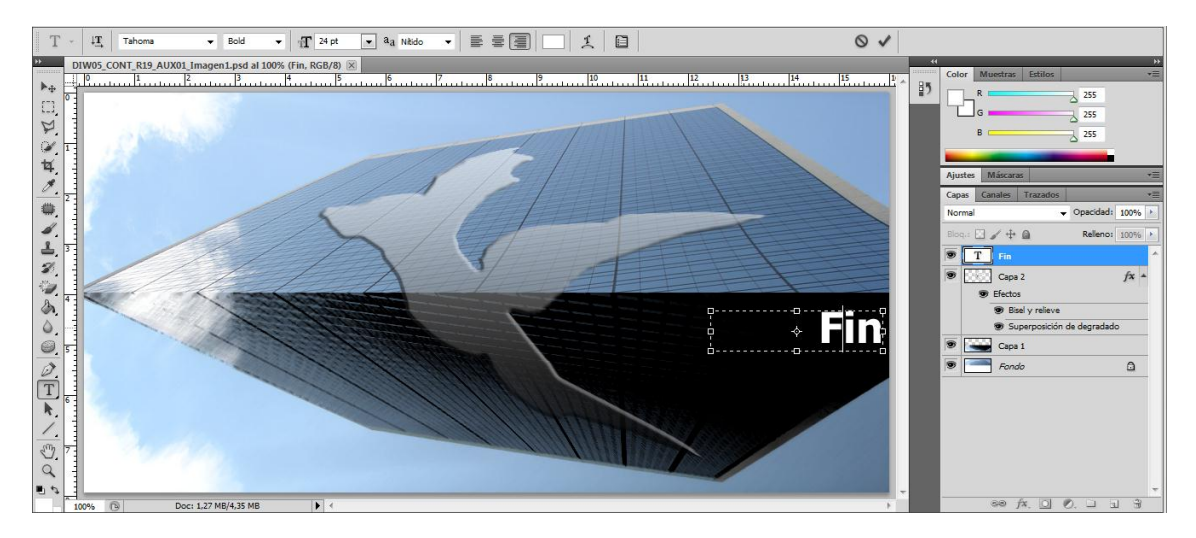

#### **Imagen 13**

Ahora falta grabar, de nuevo, el archivo con el formato propio del programa (PSD) para conservar todas sus capas para futuras modificaciones y, si lo necesitamos, lo grabamos también en otro formato.

Estos tutoriales han intentado recoger algunas de las herramientas que son de utilidad en la edición y creación de imágenes pero, no son las únicas, ya que es un programa muy completo, de uso profesional.